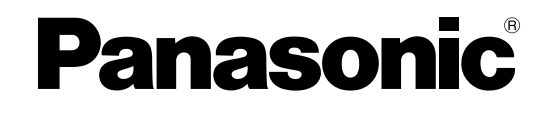

### **Запуск в эксплуатацию**

**Цифровая гибридная IP-ATC**

**Модель №** KX-TDA100D

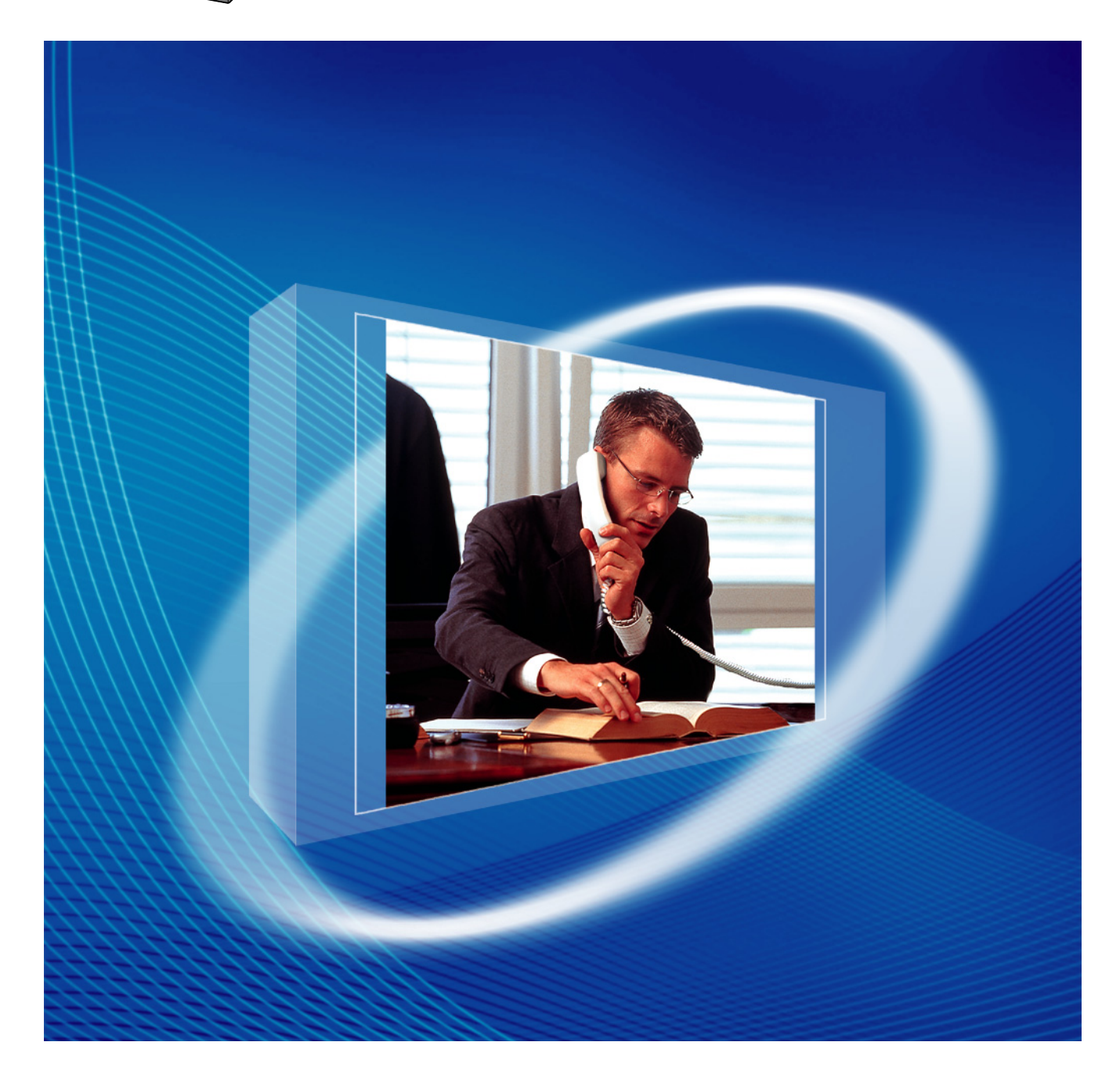

Благодарим за покупку цифровой гибридной IP-ATC Panasonic. Внимательно прочтите это Руководство перед использованием изделия и сохраните его для будущего использования.

Установку и программирование системы должен выполнять Авторизованный Установщик.

**KX-TDA100D: программный файл PDMPR версии 5.1000 или выше**

<span id="page-0-0"></span>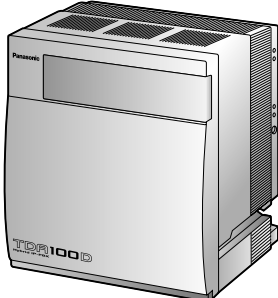

### Содержание

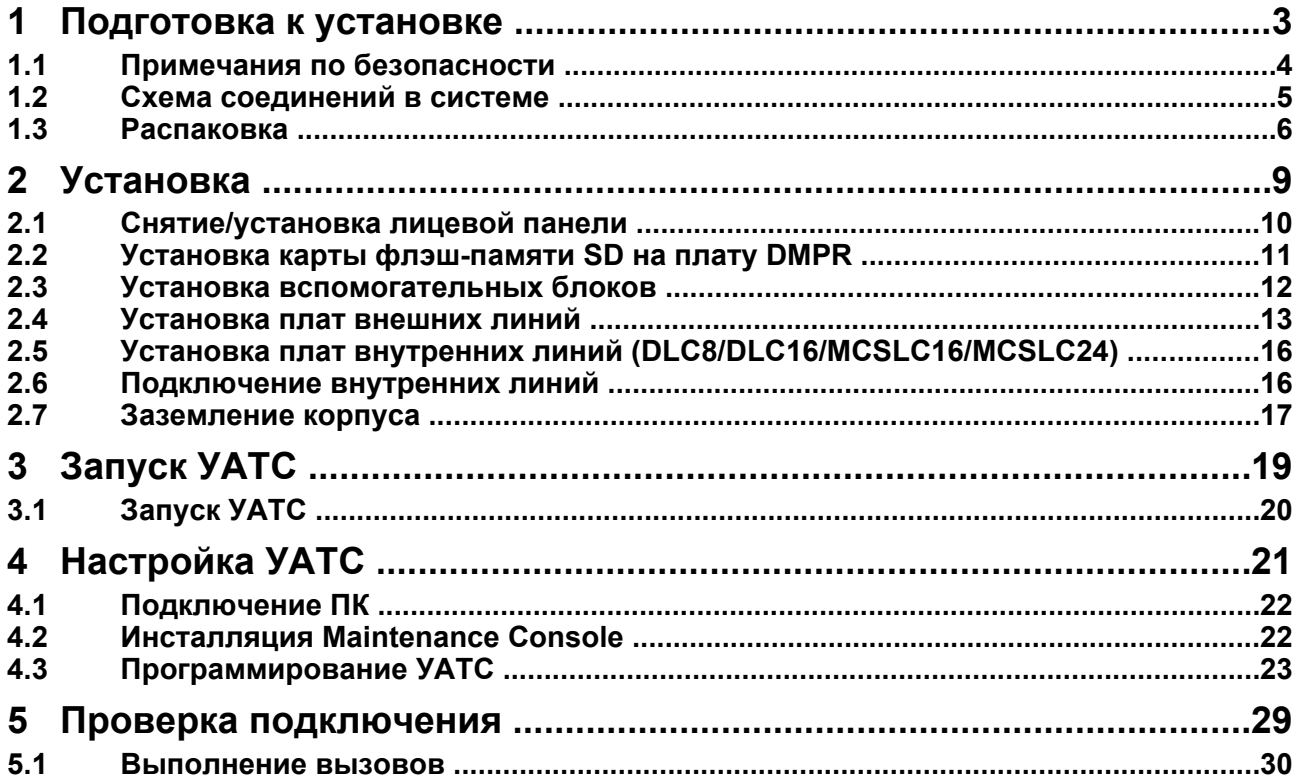

# *Раздел 1*

<span id="page-2-0"></span>*Подготовка к установке*

### <span id="page-3-0"></span>**1.1 Примечания по безопасности**

Во избежание опасности для пользователей или других лиц, а также для предотвращения ущерба имущества, необходимо следовать настоящим примечаниям по безопасности.

В зависимости от степени серьезности травмы или ущерба, примечания относятся к следующим категориям:

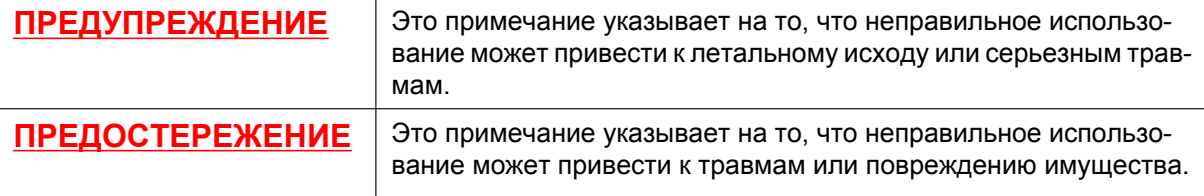

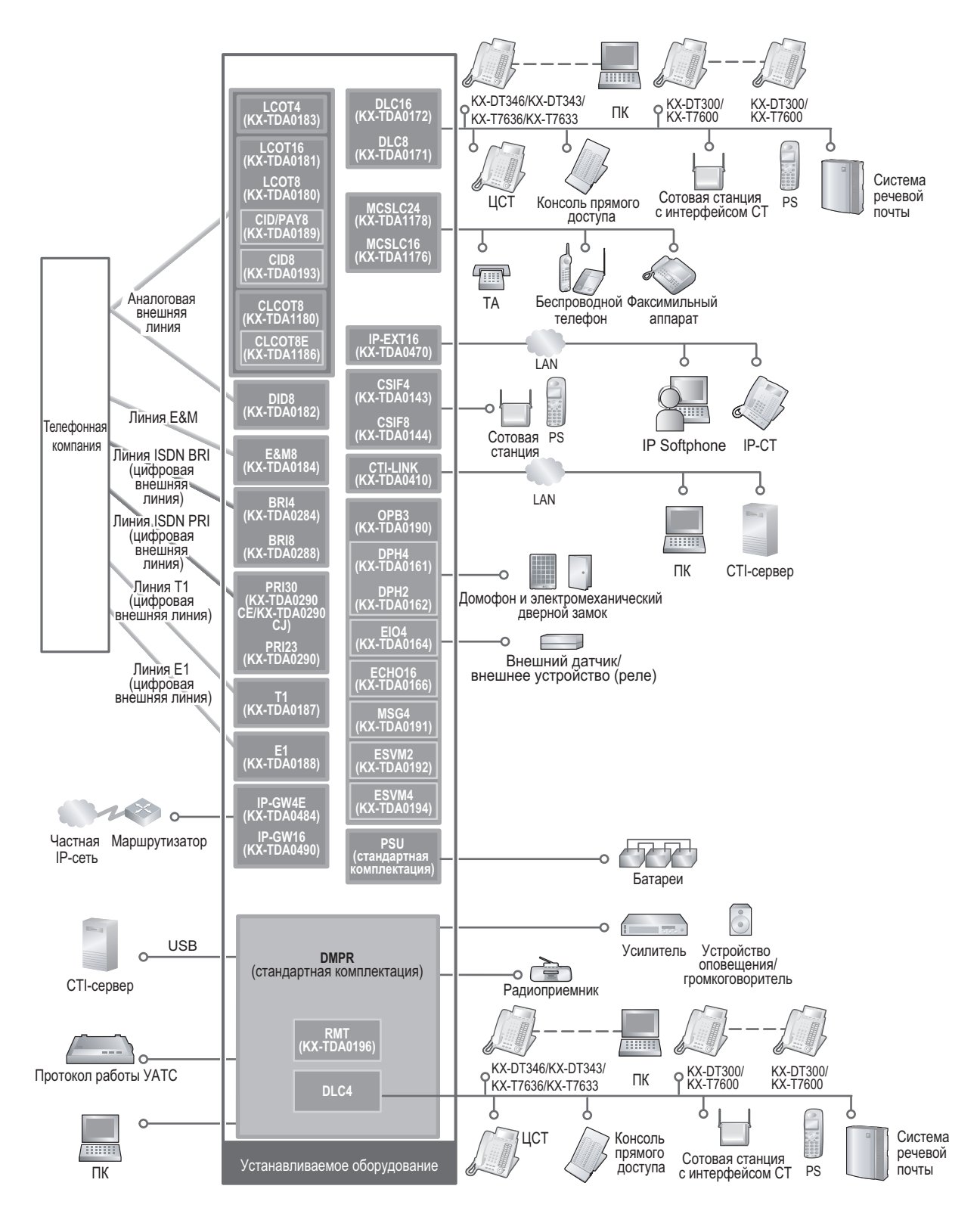

### <span id="page-4-0"></span>**1.2 Схема соединений в системе**

#### **Замечание**

В этом Руководстве во всех номерах моделей по возможности опускается суффикс (например, KX-TDA100D**CE**).

### <span id="page-5-0"></span>**1.3 Распаковка**

#### **Проверьте комплектность.**

Основной блок × 1 CD-ROM (включая руководства и т.д.)  $\times$  1

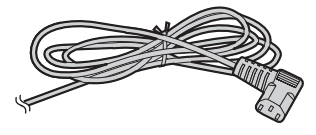

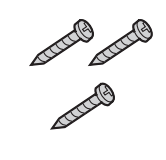

Шнур электропитания<sup>\*</sup>  $\times$  1 Винт A  $\times$  3 Винт B (черный)  $\times$  2

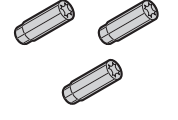

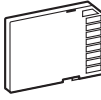

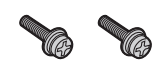

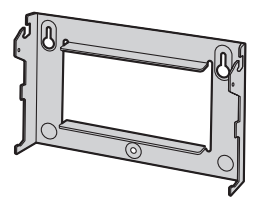

Дюбель  $\times$  3  $\times$  3 Карта флэш-памяти SD  $\times$  1 Металлический кронштейн  $\times$ 

1

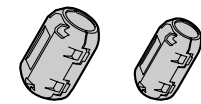

Ферритовый сердечник (для платы  $DMPR$ <sup>2</sup>  $\times$  2

- <span id="page-5-1"></span>\*1 Тип шнура электропитания может варьироваться в зависимости от страны/региона эксплуатации изделия. В комплект поставки KX-TDA100DBX входит 2 типа шнуров электропитания. Следует использовать шнур, соответствующий стране/региону установки.
- <span id="page-5-2"></span>\*2 Больший из двух ферритовых сердечников используется для кабеля RJ45. Меньший из двух ферритовых сердечников используется для кабеля(ей) RJ11.

### **Необходимые инструменты (не входят в комплект поставки):**

 $\checkmark$  Телефонный кабель для подключения внутренней линии:

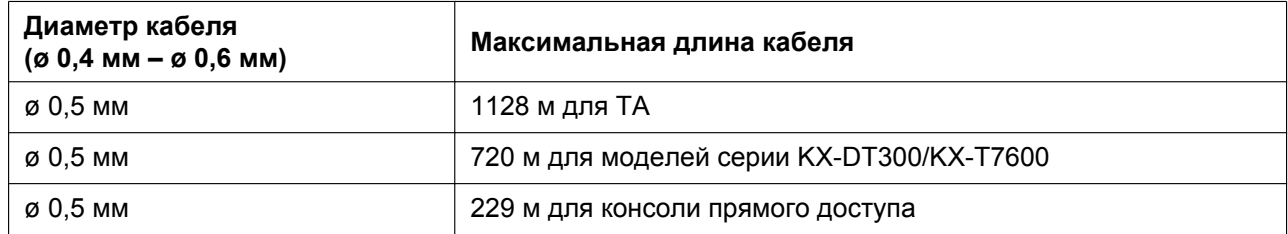

Максимальная длина кабеля может варьироваться в зависимости от типа кабеля и условий установки.

- $\checkmark$  Переходной кабель RS-232C или кабель USB для подключения ПК.
- $\checkmark$  Разъемы (типа "амфенол"/RJ45/BNC) для подключения внешних и внутренних линий

#### **Замечание**

- С разъемом типа "амфенол" используется экранированный кабель типа "витая пара".
- С разъемом RJ45 используется кабель типа "витая пара".

**1.3 Распаковка**

*Раздел 2*

<span id="page-8-0"></span>*Установка*

### <span id="page-9-0"></span>**2.1 Снятие/установка лицевой панели**

### **Снятие лицевой панели**

**1.** Вставьте плоскую отвертку в отверстие слева от крышки, закрывающей крепежный винт, и снимите крышку. Отверните крепежный винт вращением отвертки против часовой стрелки.

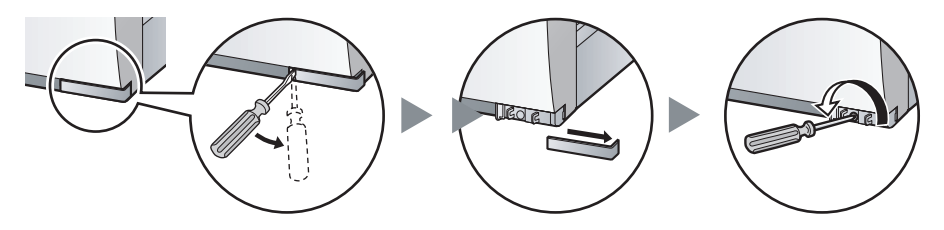

**2.** Сместите лицевую панель вправо до упора, затем снимите ее.

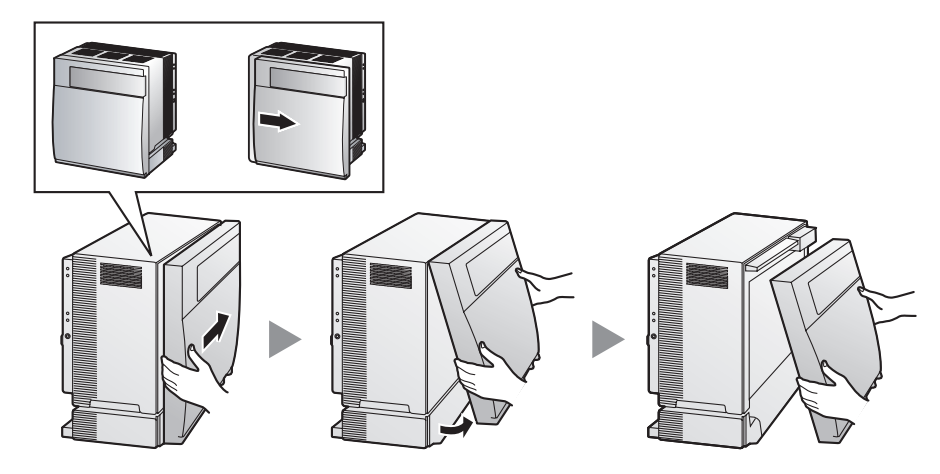

### **Установка лицевой панели**

**1.** Присоедините лицевую панель к блоку (совместите выступы на панели с пазами на блоке), затем сместите лицевую панель влево до фиксации.

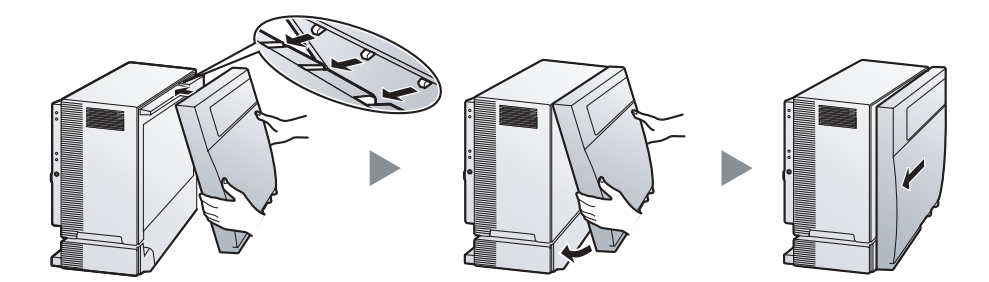

**2.** Заверните крепежный винт вращением отвертки по часовой стрелке. Установите на место крышку, закрывающую крепежный винт.

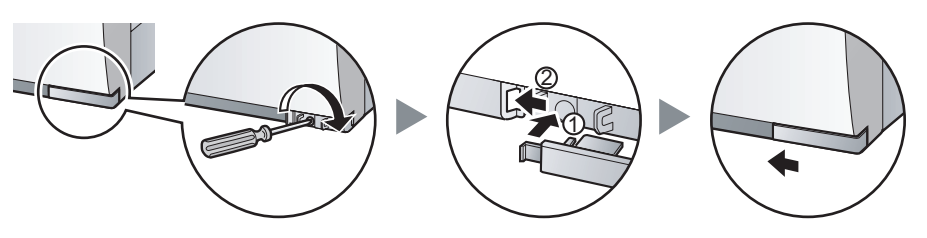

### <span id="page-10-0"></span>**2.2 Установка карты флэш-памяти SD на плату DMPR**

Карта флэш-памяти SD содержит программное обеспечение для всех режимов работы УATC и все пользовательские данные.

**Карта флэш-памяти SD должна быть установлена перед запуском системы.**

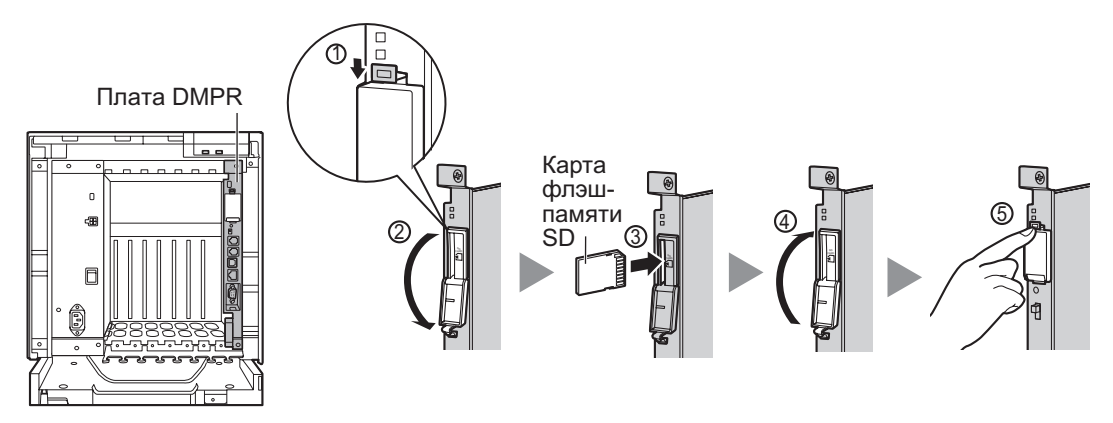

### **ПРЕДОСТЕРЕЖЕНИЕ**

Не извлекайте карту флэш-памяти SD во время работы УATC. Это может привести к невозможности запуска УATC при попытке перезапуска системы.

### <span id="page-11-0"></span>**2.3 Установка вспомогательных блоков**

### **Состояние слотов**

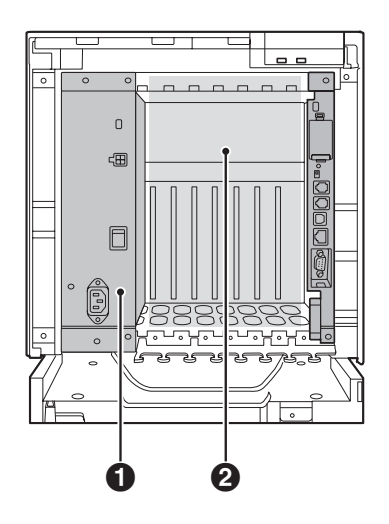

**Блок питания**

**Свободные слоты 1–7 для системных плат**

### **ПРЕДОСТЕРЕЖЕНИЕ**

Во избежание повреждения материнской платы статическим электричеством не прикасайтесь к компонентам, расположенным на материнской плате в основном блоке, PSU и на системных платах. Для снятия статического электричества прикоснитесь к заземленному корпусу, либо наденьте заземляющий браслет. Убедитесь, что винты плотно завернуты для надежного закрепления платы.

### **Установка плат внешних/внутренних линий**

- **1.** Вставьте плату по направляющим.
- **2.** Придерживая плату, как показано ниже, поверните фиксатор в направлении, указанном стрелкой, для надежной состыковки разъема платы с разъемом на материнской плате.

**3.** Заверните 2 винта (по часовой стрелке) для закрепления платы.

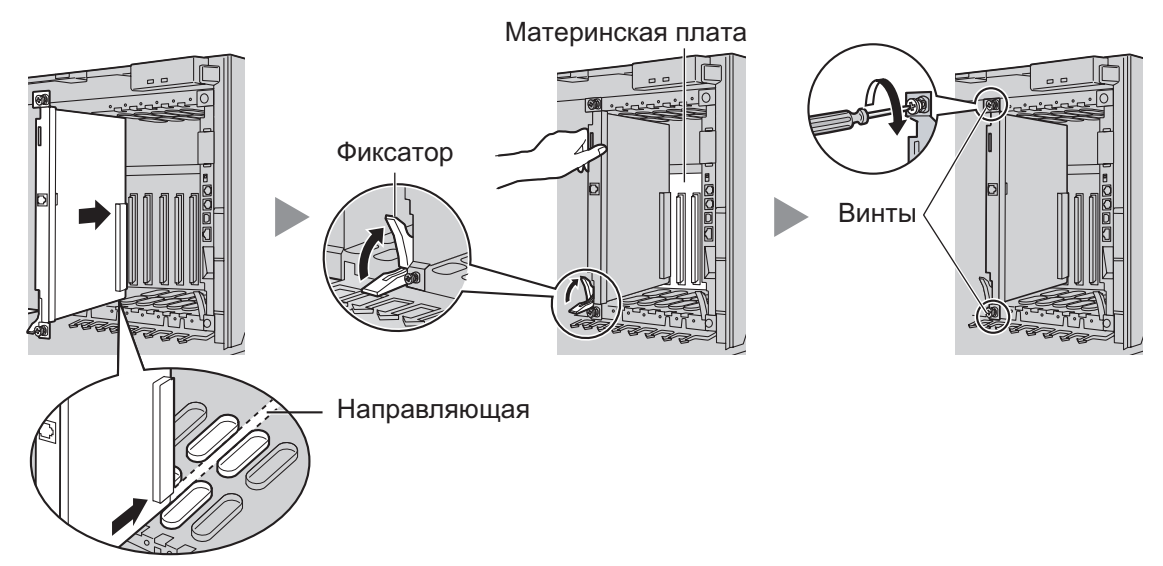

Убедитесь, что заглушкой закрыт каждый слот, в котором отсутствует установленная системная плата. Для получения более подробной информации см. подраздел "Закрытие незаполненных слотов" в разделе "2.2.6 Установка/извлечение системных плат" документа [Руководство по установке](#page-0-0).

### <span id="page-12-0"></span>**2.4 Установка плат внешних линий**

### **Плата LCOT4/LCOT8/LCOT16/CLCOT8**

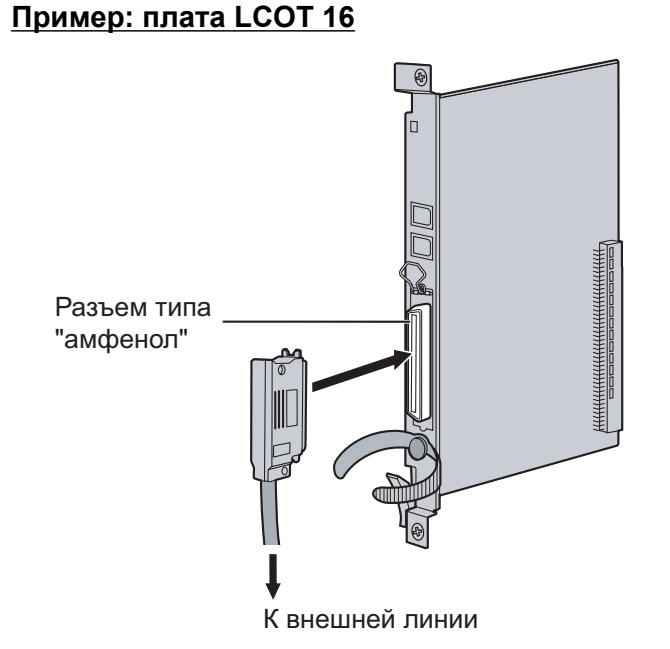

### **Дополнительные детали (в комплекте поставки):** винты ´ 2

**Компоненты, поставляемые пользователем (не входят в комплект поставки):** кабель с разъемом типа "амфенол"

### **Плата BRI4/BRI8**

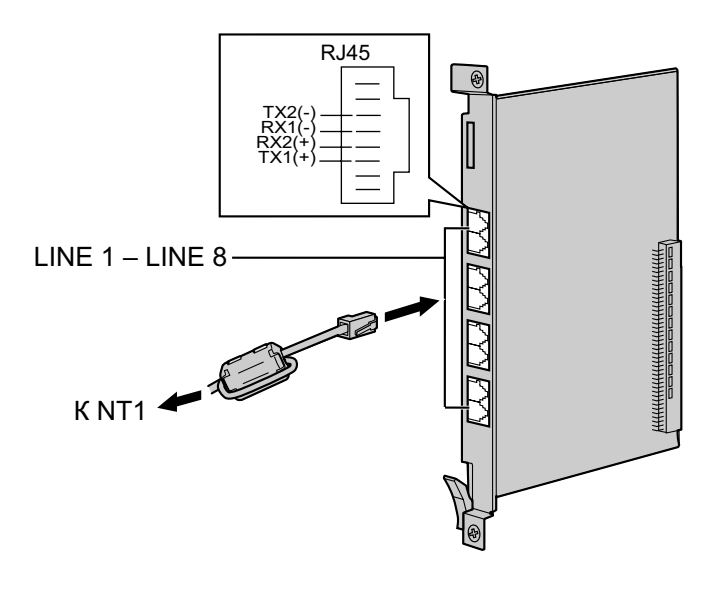

**Пример: плата BRI8** Присоединение ферритового сердечника

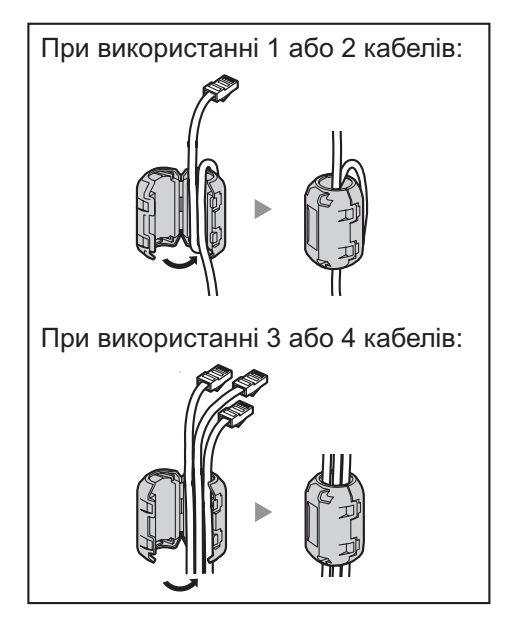

- Для каждых 4 кабелей используется 1 ферритовый сердечник; ферритовый сердечник предназначен для прокладки максимум 4 кабелей.
- Ферритовые сердечники должны присоединяться как можно ближе к разъёму платы.

**Дополнительные детали (в комплекте поставки)**: ферритовый сердечник × 1 (плата BRI4) или 2 (плата BRI8)

**Компоненты, поставляемые пользователем (не входят в комплект поставки)**: кабель с разъемом типа RJ45

### **ПРЕДОСТЕРЕЖЕНИЕ**

Эти системные платы должны подключаться к внешней линии через NT1; непосредственное подключение к U-интерфейсу внешней линии запрещается.

#### **Примечание**

При использовании разъема RJ45 присоедините к кабелю входящий в комплект поставки ферритовый сердечник.

#### **Замечание**

- LINE 5 LINE 8 предназначены только для платы BRI8.
- Оконечное сопротивление этих системных плат составляет 100  $\Omega$ . При использовании подключения типа "точка – группа точек" эти платы должны устанавливаться в конце шины.

### **Плата PRI30/PRI23**

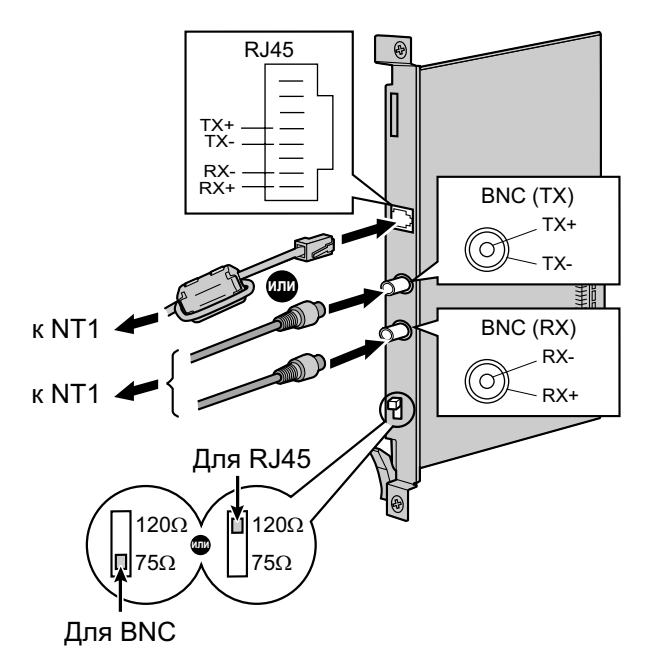

**Пример: плата PRI30** Присоединение ферритового сердечника

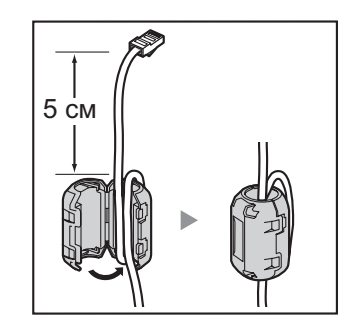

**Дополнительные детали (в комплекте поставки)**: ферритовый сердечник ´ 1 **Компоненты, поставляемые пользователем (не входят в комплект поставки)**: кабели с разъемом типа RJ45 или BNC

### **ПРЕДОСТЕРЕЖЕНИЕ**

Эти системные платы должны подключаться к внешней линии через NT1; непосредственное подключение к U-интерфейсу внешней линии запрещается.

#### **Примечание**

При использовании разъема RJ45 присоедините к кабелю входящий в комплект поставки ферритовый сердечник.

#### **Замечание**

- В некоторых странах/регионах подключение платы PRI30 к коммутируемой телефонной сети общего пользования (PSTN) не допускается.
- Для подключения платы PRI30 допускается использование только 1 типа разъема (RJ45 или BNC); RJ45 и BNC не могут использоваться одновременно. Установите переключатель оконечной нагрузки в положение 120  $\Omega$  (по умолчанию) или 75  $\Omega$  в соответствии с типом используемого разъема.

### <span id="page-15-0"></span>**2.5 Установка плат внутренних линий (DLC8/ DLC16/MCSLC16/MCSLC24)**

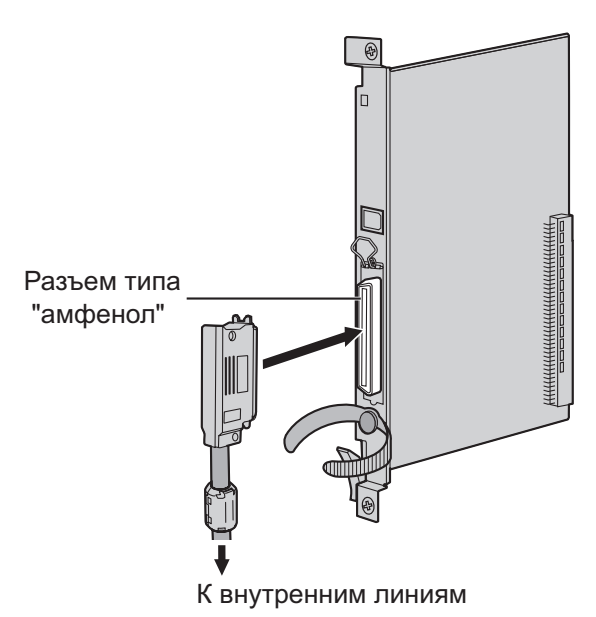

**Пример: плата MCSLC24** Присоединение ферритового сердечника

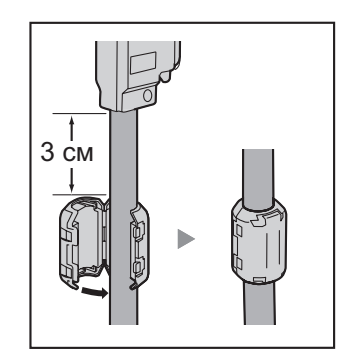

**Дополнительные детали (в комплекте поставки)**: винты × 2, ферритовый сердечник × 1 **Компоненты, поставляемые пользователем (не входят в комплект поставки)**: кабель с разъемом типа "амфенол"

#### **Замечание**

Присоедините входящий в комплект поставки ферритовый сердечник к кабелю.

### <span id="page-15-1"></span>**2.6 Подключение внутренних линий**

#### Пример: ЦСТ серии KX-T7600 **Пример: ЦСТ серии KX-T7600** Назначение контактов

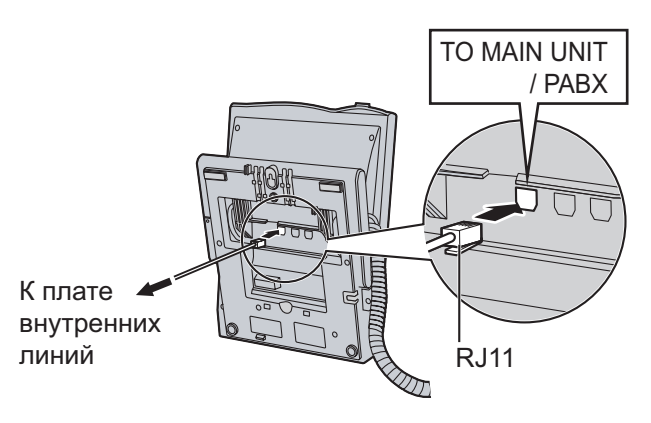

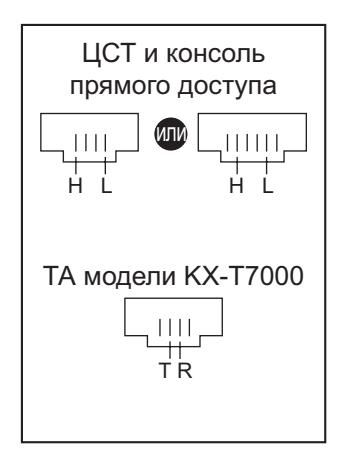

### <span id="page-16-0"></span>**2.7 Заземление корпуса**

- **1.** Отверните винт.
- **2.** Подключите провод заземления (не входит в комплект поставки).
- **3.** Заверните винт.
- **4.** Подключите провод заземления к земле.

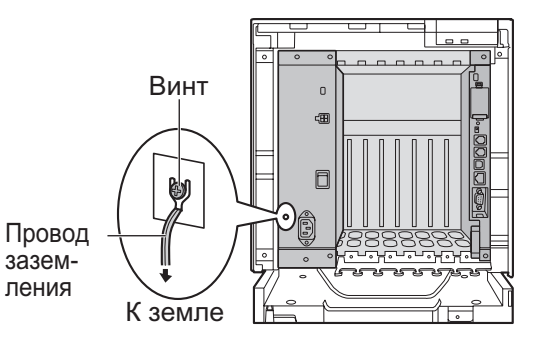

### **ПРЕДУПРЕЖДЕНИЕ**

- **Правильно выполненное заземление позволяет снизить риск поражения пользователя электрическим током, а также обеспечивает защиту УАТС от воздействия внешних помех в случае удара молнии.**
- **Провод заземления, существующий в кабеле электропитания, также является средством защиты от внешних помех и ударов молний, но для надежной защиты УATC одного этого провода может быть недостаточно. Настоятельно рекомендуется обеспечить надежное постоянное подключение клеммы заземления УАТС к земле.**

### **ПРЕДОСТЕРЕЖЕНИЕ**

• Провод заземления должен иметь зелено-желтую изоляцию, поперечное сечение провода должно быть не менее 0,75 мм<sup>2</sup> или 18 AWG.

**2.7 Заземление корпуса**

<span id="page-18-0"></span>*Раздел 3 Запуск УАТС*

### <span id="page-19-0"></span>**3.1 Запуск УАТС**

### **ПРЕДОСТЕРЕЖЕНИЕ**

- Прежде чем дотронуться до переключателя инициализации системы, разрядите статическое электричество путем прикосновения к заземленному корпусу или наденьте заземляющий браслет.
- В дальнейшем, когда УATC уже будет запущена в эксплуатацию и по какой-либо причине придется временно отключить эту УATC от электросети, при повторном включении электропитания и запуске УATC указанные ниже процедуры выполнять не следует. В противном случае будут утрачены запрограммированные данные.
- Шнур электропитания используется как средство полного отключения электропитания. Электрическая розетка переменного тока должна находиться рядом с оборудованием, и доступ к ней должен быть беспрепятственным.
- Шнур электропитания, прилагаемый к УATC, может использоваться только для блока питания.

#### **Примечание**

Перед запуском системы карта флэш-памяти SD должна быть вставлена в слот карты флэш-памяти SD платы DMPR.

#### **Замечание**

- Даже в том случае, если, выключатель питания установлен в положение "OFF", УАТС продолжает получать электропитание.
- **1.** Переведите переключатель инициализации системы в положение "INIT".

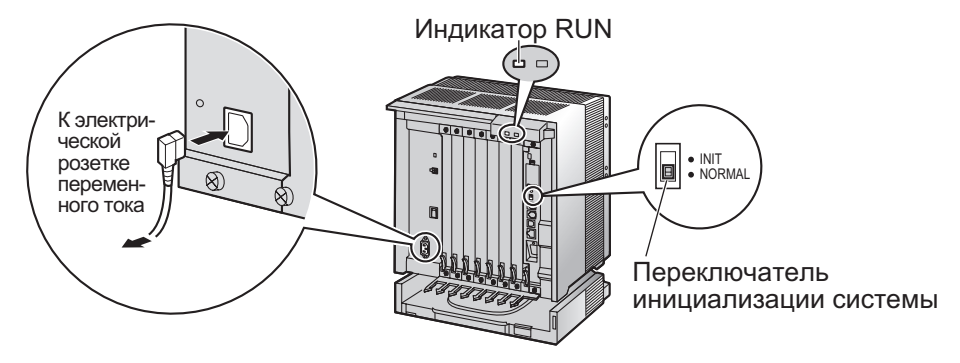

- **2.** Подключите шнур электропитания к УATC и к электрической розетке переменного тока. Включите УATC. После этого начнет мигать индикатор RUN.
- **3.** В то время, пока мигает индикатор RUN, переведите переключатель инициализации системы обратно в положение "NORMAL". В зависимости от конфигурации, для инициализации может потребоваться от 1 до 3 минут. Если инициализация прошла успешно, мигание индикатора RUN прекращается, и он горит постоянно.

В результате инициализации УАТС все данные сбрасываются, и устанавливаются значения по умолчанию. На ЦСТ текущее время должно отображаться как 01:00.

<span id="page-20-0"></span>*Раздел 4 Настройка УАТС*

### <span id="page-21-0"></span>**4.1 Подключение ПК**

Программный продукт Maintenance Console (консоль технического обслуживания) является основным инструментом системного программирования УАТС. С помощью программы Quick Setup, входящей в состав программного продукта Maintenance Console, пользователь может без затруднений сконфигурировать УATC для выполнения внутренних вызовов и вызовов по внешним линиям, а также для ввода в действие базовых установок, таких как время и дата.

Для программирования УАТС подключите её к ПК через последовательный интерфейс.

### **Подключение через последовательный интерфейс**

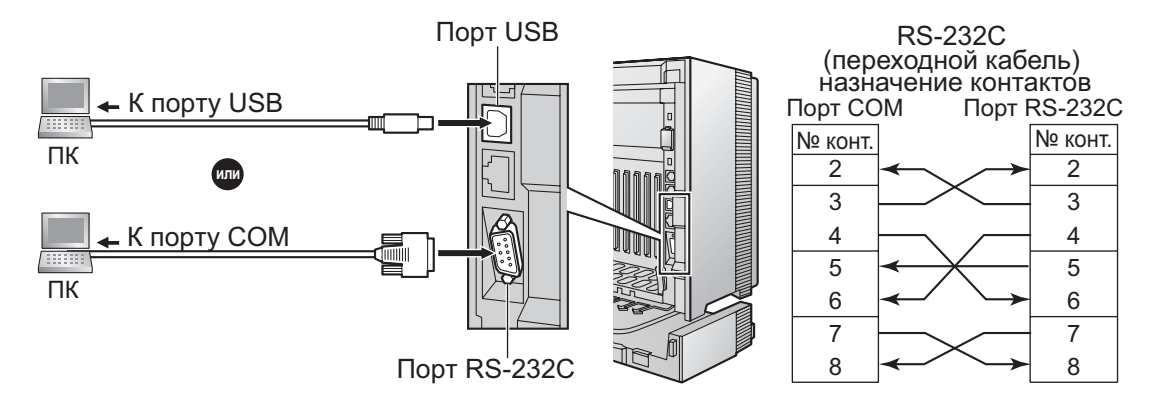

### **ПРЕДОСТЕРЕЖЕНИЕ**

При подключении ПК к УАТС через порт RS-232C в целях защиты системы необходимо иметь в виду следующее:

- **1.** Удостоверьтесь, что корпуса обоих разъемов (корпусная земля) переходного кабеля RS-232C (экранированный кабель)/кабеля USB являются токопроводящими. В противном случае проверьте, что корпуса обоих разъемов надежно закреплены.
- **2.** Если это невозможно, соедините корпус УАТС с корпусом ПК при помощи провода заземления, чтобы устранить разницу в электрических потенциалах.

### <span id="page-21-1"></span>**4.2 Инсталляция Maintenance Console**

Для получения дополнительной информации о системных требованиях ПК (операционная система, аппаратные требования) см. раздел "3.3.1 Установка и запуск Maintenance Console" в документе [Руководство по установке](#page-0-0).

#### **Замечание**

- Убедитесь, что установлена и используется последняя версия Maintenance Console.
- Чтобы соединить ПК с УАТС через USB, необходимо установить драйвер USB KX-TDA. Для установки драйвера USB KX-TDA выполните инструкции мастера. При первом подключении УАТС к ПК через USB система может предложить вам выбрать подходящий драйвер USB. Найдите в файловой системе и выберите драйвер USB KX-TDA, установленный ранее.
- Состав и характеристики этого программного обеспечения могут быть изменены без предварительного уведомления.
- Снимки экрана, относящиеся к продуктам Microsoft, напечатаны с разрешения Microsoft Corporation.
- **1.** Скопируйте файл установки Maintenance Console на ПК.
- **2.** Дважды щелкните по файлу установки для запуска инсталлятора.
- **3.** Выполняйте инструкции, выводимые на экран мастером инсталляции.

### <span id="page-22-0"></span>**4.3 Программирование УАТС**

### **Запуск Maintenance Console и установка основных параметров (Quick Setup)**

Если программа Maintenance Console запускается с использованием кода программирования при инсталляции и соединение с УАТС после инициализации устанавливается впервые (с использованием заводских установок по умолчанию), то программа "Quick Setup" (Быстрая настройка) запускается автоматически. В процессе работы программы Quick Setup можно установить перечисленные ниже основные параметры. Для получения более подробной информации об основных параметров см. раздел "2.3.4 Quick Setup" в документе [Руководство по функциям](#page-0-0).

- **1.** Подключите ПК к УАТС с помощью кабеля USB или переходного кабеля RS-232C.
- **2.** Запустите Maintenance Console из меню Start (Пуск).
- **3.** Появляется сообщение "Информация перед программированием".
	- **a.** Внимательно изучите эту важную дополнительную информацию, которая также содержит дополнения к этому и другим руководствам.
	- **b.** Для закрытия окна нажмите **ОК**.
- **4. a.** Введите код программирования при инсталляции (по умолчанию: **INSTALLER**).
	- **b.** Нажмите **ОК**.
- Введите код учетной записи: INSTALLER • Стандартная РСМС О Многосистемный менеджер АТС © Многосистемный менеджер АТС (Демо режим) **В Авторегистрация**  $OK(Q)$  Отмена(С) Информация(I)

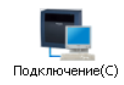

**PBX Unified Maintenance Console** 

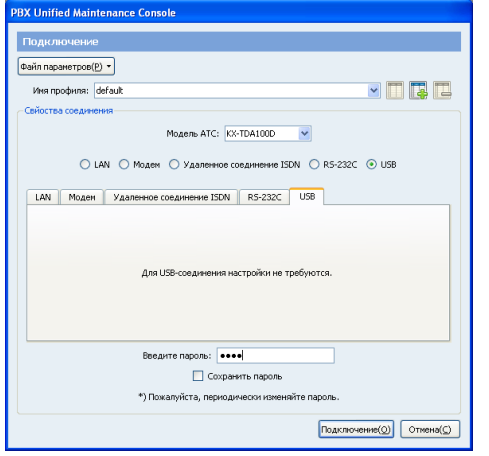

- **5.** Нажмите **Подключение**.
- **6. a.** Выберите **KX-TDA100D** в **Модель АТС**. В зависимости от типа используемой Maintenance Console вам не обязательно выбирать модуль УАТС.
	- **b.** Выберите закладку **USB** или **RS-232C** в зависимости от соединения последовательного интерфейса с УATC.
	- **c.** Введите системный пароль для инсталляции (по умолчанию: **1234**).
	- **d.** Нажмите **Подключение**.

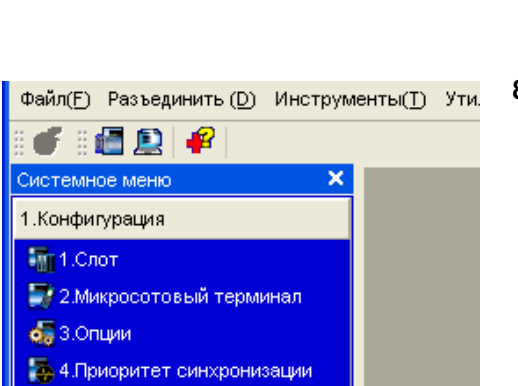

- **7. Если данные о стране/регионе установлены неправильно:**
	- **a.** Нажмите кнопку **ОК** для замены данных о стране/ регионе в УATC. Для замены данных может потребоваться несколько минут.
	- **b.** Следуйте процедуре, изложенной в разделе "[Раздел 3 Запуск УАТС](#page-18-0)", затем перезапустите УATC.
	- **c.** Повторите шаг **5** для повторного подключения Maintenance Console.
- **8.** Следуйте инструкциям мастера Quick Setup и установите основные параметры (Quick Setup).

Появится системное меню. Теперь можно приступать к программированию УАТС.

### **Установка параметров BRI (автоматическое конфигурирование)**

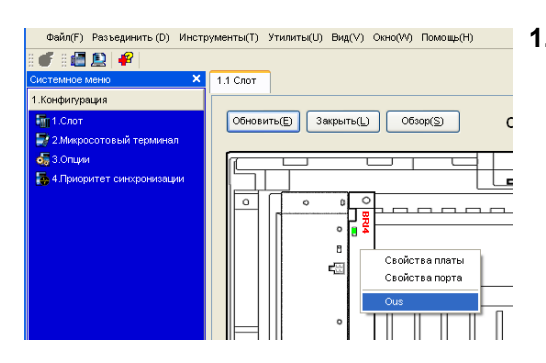

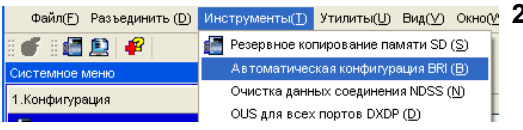

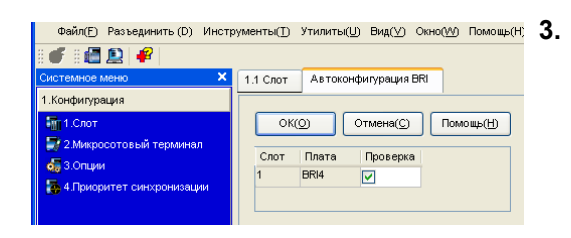

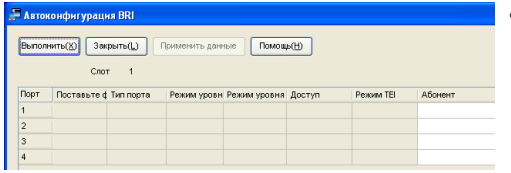

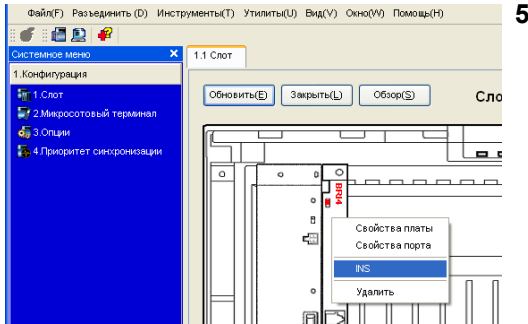

- **1. a.** В **Конфигурация** выберите **Слот**.
	- **b.** Установите курсор на плату BRI. Под указателем мыши появится меню.
	- **c.** Выберите **Ous** для перевода платы в нерабочее состояние.
	- **2.** Выберите Инструменты → Автоматическая кон**фигурация BRI** в строке меню.
- **А. А. А. НАЖМИТЕ СО ИНСТРУМЕНТЫ**Ю УТИЛИТЫЮ ВИДО ОННОВО ПОМОЩЕНО 3. А. НАЖМИТЕ КНОПКУ Проверка для включения платы BRI.
	- **b.** Нажмите **ОК**.
	- **4. a.** Введите абонентский номер для требуемых портов в поле **Абонент**.
		- **b.** Нажмите **Выполнить**.

#### **Замечание**

Автоматически будут установлены сетевые настройки.

- **c.** Выберите **Поставьте флажок** для требуемых портов.
- **d.** Нажмите **Применить данные**.
- **e.** Нажмите **Закрыть**.
- **5. a.** В **Конфигурация** выберите **Слот**.
- **b.** Установите курсор на плату BRI, затем нажмите **INS** для перевода платы в состояние "В обслуживании".

### **Назначение адресата входящего вызова по внешней линии**

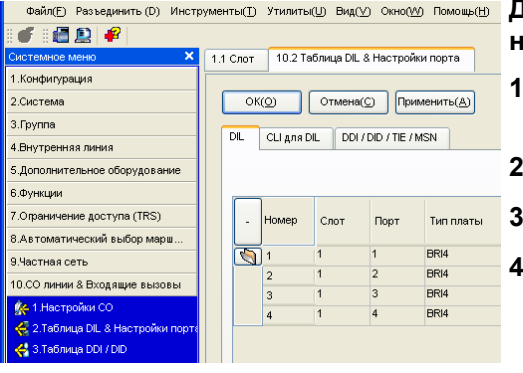

**Для использования внешней аналоговой линии (установка DIL):**

- **1.** В **СО линии & Входящие вызовы** выберите **Таблица DIL & Настройки порта**.
- **2.** Проверьте, что выбрана закладка **DIL**.
- **3.** Сконфигурируйте требуемые настройки.
- **4.** Нажмите **ОК**.

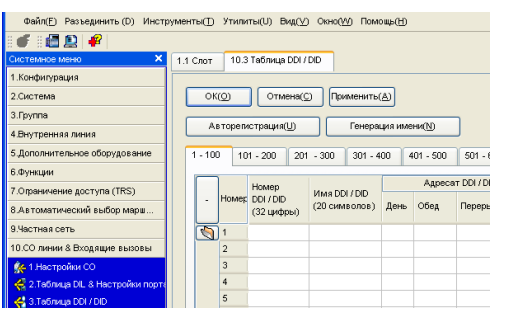

#### **Для использования внешней ISDN-линии (установка DDI):**

- **1.** В **СО линии & Входящие вызовы** выберите **Таблица DDI / DID**.
- **2.** Сконфигурируйте требуемые настройки.
- **3.** Нажмите **ОК**.

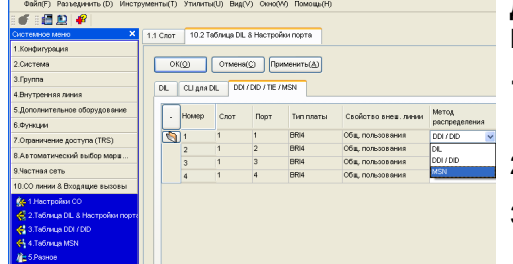

#### Файл(Е) Разъединить (D) Инструменты([]) Утилиты(U) Вид(V) Окно(W) Помощь(H) ● 週四子 11 Contra 10.4 Tabricus MSN 1. Kondenvoauer .<br>2.Система  $\boxed{\text{OK}(\text{Q})$   $\boxed{\text{Otmend}(\text{Q})}$   $\boxed{\text{Pymmetry}(\text{A})}$ .<br>3. l'pynna MSN CLI Ans MSN .<br>4.Внутренняя линия 5. Дополнительное оборудовани  $\Gamma$ .<br>Функции MMR MSN<br>(20 crambor -<br>Номер MSN<br>(16 цифр) 7 Omarisuerile anothina (TRS)  $C_{\text{BOT}}$ nop1 .<br>8.Автоматический выбор мар  $\overline{\mathbb{S}}$ .<br>Частная сеть 10.00 линии & Вход

#### **Для использования внешней ISDN-линии (установка MSN):**

- **1.** В **СО линии & Входящие вызовы** выберите **Таблица DIL & Настройки порта**.
- **2.** Щелкните по закладке **DDI / DID / TIE / MSN**.
- **3.** В поле **Метод распределения** требуемых портов выберите **MSN**.
- **4.** Нажмите **ОК**.
- **5.** Нажмите **Таблица MSN**.
- **6.** Щелкните по закладке **MSN**.
- **7.** Сконфигурируйте требуемые настройки.
- **8.** Нажмите **ОК**.

### **Установка порта внутренней линии для использования консоли прямого доступа**

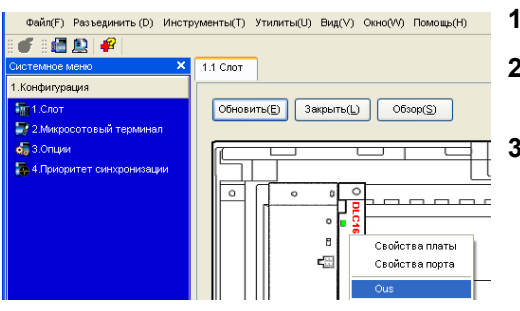

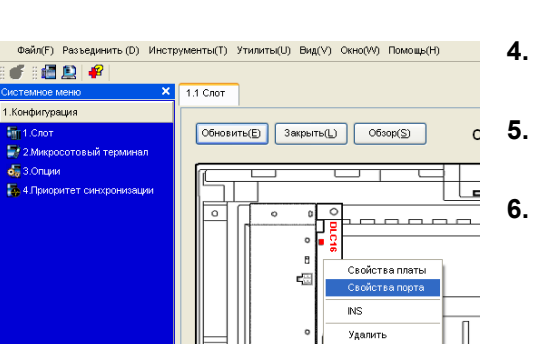

 $\begin{array}{c|c|c|c|c} \hline \textbf{0} & \textbf{0} & \textbf{0} \end{array}$  $\overline{\phantom{a}}$ 4.3 DSS-консоль 1.1 Слот 1. Конфигурация 2.Система  $OK(2)$  $Otmena(\underline{C})$  $\sqrt{n_{\text{pv}}}$ 3. Группа DSS консоль N2/www. 4. Внутренняя линия Парная внутр. линия **Q** 1. Проводная внутр. л -<br>Опции дисплея **S** 2. Микросотовый терм ⊙ Настройка кнопки **/ 3.DSS-консоль** ○ Имя обозначений кнопок

- **1.** В **Конфигурация** выберите **Слот**.
- **2.** Установите курсор на требуемую плату внутренних линий для вывода меню опций.
- **3.** Выберите **Ous** для перевода платы в нерабочее состояние.
- **4.** Снова установите курсор на плату и выберите **Свойства порта**.
- **5.** Для **Тип ЦСТ** в поле **Тип** выберите **DSS** и назначьте **Номер местоположения**.

**6.** Нажмите **ОК**.

- *<b>ФАЙЛ(F) РАЗЪЕДИНИТЬ (D) ИНСТРУМЕНТЬ(T) УТИЛИТЬ(Ш) ВИД(Y) ОКНОСЕ 7.* **ВВНУТРЕННЯЯ ЛИНИЯ** ВЫберите DSS-консоль.
	- **8.** Выберите требуемый внутренний номер спаренного устройства в **Парная внутр. линия**.

**9.** Назначьте кнопкам с назначаемой функцией требуемые функции.

**10.** Нажмите **ОК**.

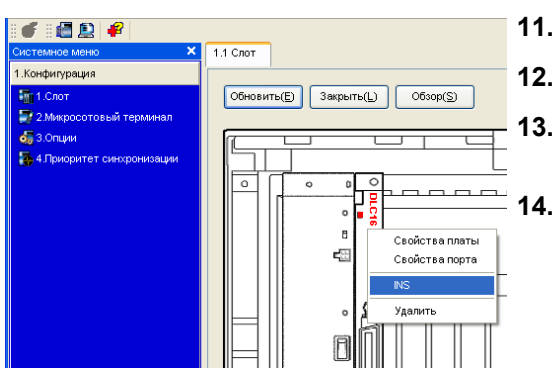

**11.** В **Конфигурация** выберите **Слот**.

**12.** Установите курсор на плату для вывода меню опций.

**13.** Выберите **INS** для перевода платы в состояние "в обслуживании".

**14.** Нажмите **Закрыть**.

### *Раздел 5*

# <span id="page-28-0"></span>*Проверка подключения*

### <span id="page-29-0"></span>**5.1 Выполнение вызовов**

### **Вызов другого внутреннего абонента**

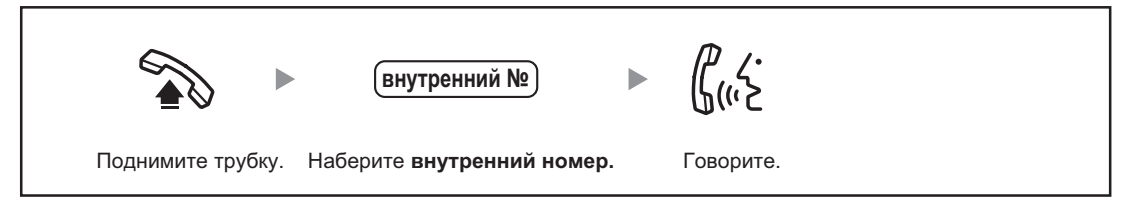

### **Вызов внешнего абонента**

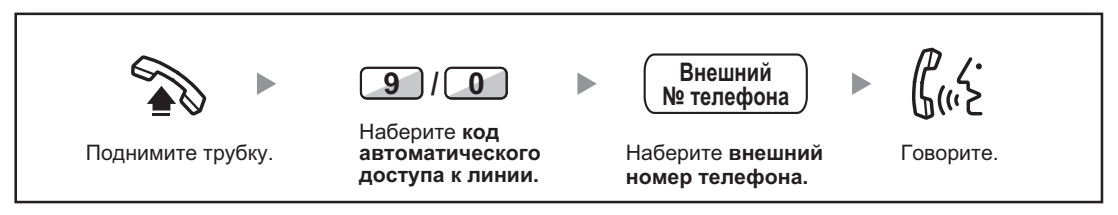

# $\epsilon$

- Изделие KX-TDA100DCE предназначено для эксплуатации во взаимодействии с:
- аналоговой коммутируемой телефонной сетью общего пользования (PSTN) стран Европы; • панъевропейской цифровой сетью интегрального обслуживания (ISDN) при использовании
- базового доступа к ISDN; • панъевропейской цифровой сетью интегрального обслуживания (ISDN) при использовании первичного доступа к ISDN;
- цифровыми структурированными арендованными линиями 2048 кбит/с ONP (D2048S).

Мы, компании Панасоник Систем Нетворкс Ко., Лтд., заявляем, что это оборудование отвечает основным требованиям и другим соответствующим положениям директивы 1999/5/EC для радио- и телекоммуникационного оконечного оборудования (Radio & Telecommunications Terminal Equipment, R&TTE). Сертификаты соответствия для соответствующих изделий Panasonic, описанных в данном Руководстве, доступны для загрузки по адресу:

#### **<http://www.doc.panasonic.de>**

Контактная информация уполномоченного представителя: Panasonic Testing Centre Panasonic Marketing Europe GmbH Winsbergring 15, 22525 Hamburg, Германия

# Панасоник Систем Нетворкс Ко., Лтд.<br>1-62, 4-чоме, Миношима, Хаката-ку, Фукуока 812-8531, Япония Panasonic System Networks Co., Ltd.<br>1-62, 4-chome, Minoshima, Hakata-ku, Fukuoka 812-8531, Japan

#### **Авторские права:**

Авторские права на этот документ принадлежат компании Панасоник Систем Нетворкс Ко., Лтд. Вы можете копировать его только для целей личного использования. Все виды копирования для других целей возможны только при письменном согласии правообладателя.

Panasonic System Networks Co., Ltd. 2010